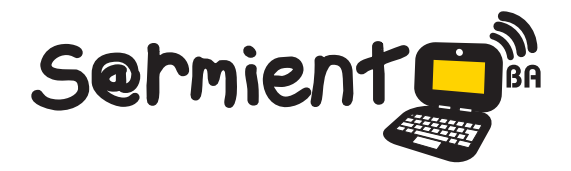

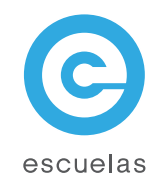

# Tutorial de Stellarium

Software que simula un planetario.

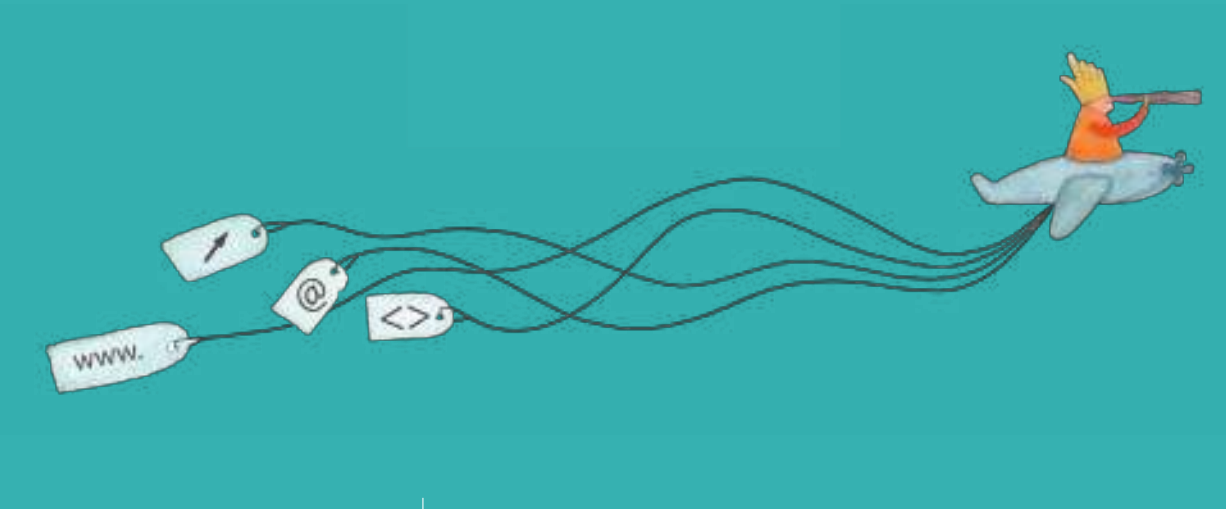

Colección de aplicaciones gratuitas para contextos educativos

Plan Integral de Educación Digital Dirección Operativa de Incorporación de Tecnologías (InTec)

Ministerio de Educación

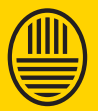

**Buenos Aires Ciudad**<br>Ministerio de Educación del Gobierno de la Ciudad de Buenos Aires 21-11-2024

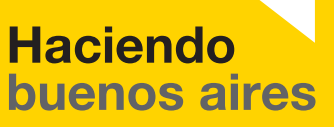

### Prólogo

Este tutorial se enmarca dentro de los lineamientos del Plan Integral de Educación Digital (PIED) del Ministerio de Educación del Gobierno de la Ciudad Autónoma de Buenos Aires que busca integrar los procesos de enseñanza y de aprendizaje de las instituciones educativas a la cultura digital.

Uno de los objetivos del PIED es "fomentar el conocimiento y la apropiación crítica de las Tecnologías de la Información y de la Comunicación (TIC) en la comunidad educativa y en la sociedad en general".

Cada una de las aplicaciones que forman parte de este banco de recursos son herramientas que, utilizándolas de forma creativa, permiten aprender y jugar en entornos digitales. El juego es una poderosa fuente de motivación para los alumnos y favorece la construcción del saber. Todas las aplicaciones son de uso libre y pueden descargarse gratuitamente de Internet e instalarse en cualquier computadora. De esta manera, se promueve la igualdad de oportunidades y posibilidades para que todos puedan acceder a herramientas que desarrollen la creatividad.

En cada uno de los tutoriales se presentan "consideraciones pedagógicas" que funcionan como disparadores pero que no deben limitar a los usuarios a explorar y desarrollar sus propios usos educativos.

La aplicación de este tutorial no constituye por sí misma una propuesta pedagógica. Su funcionalidad cobra sentido cuando se integra a una actividad. Cada docente o persona que quiera utilizar estos recursos podrá construir su propio recorrido.

Ministerio de Educación

**Buenos Aires Ciudad** 

# **Índice**

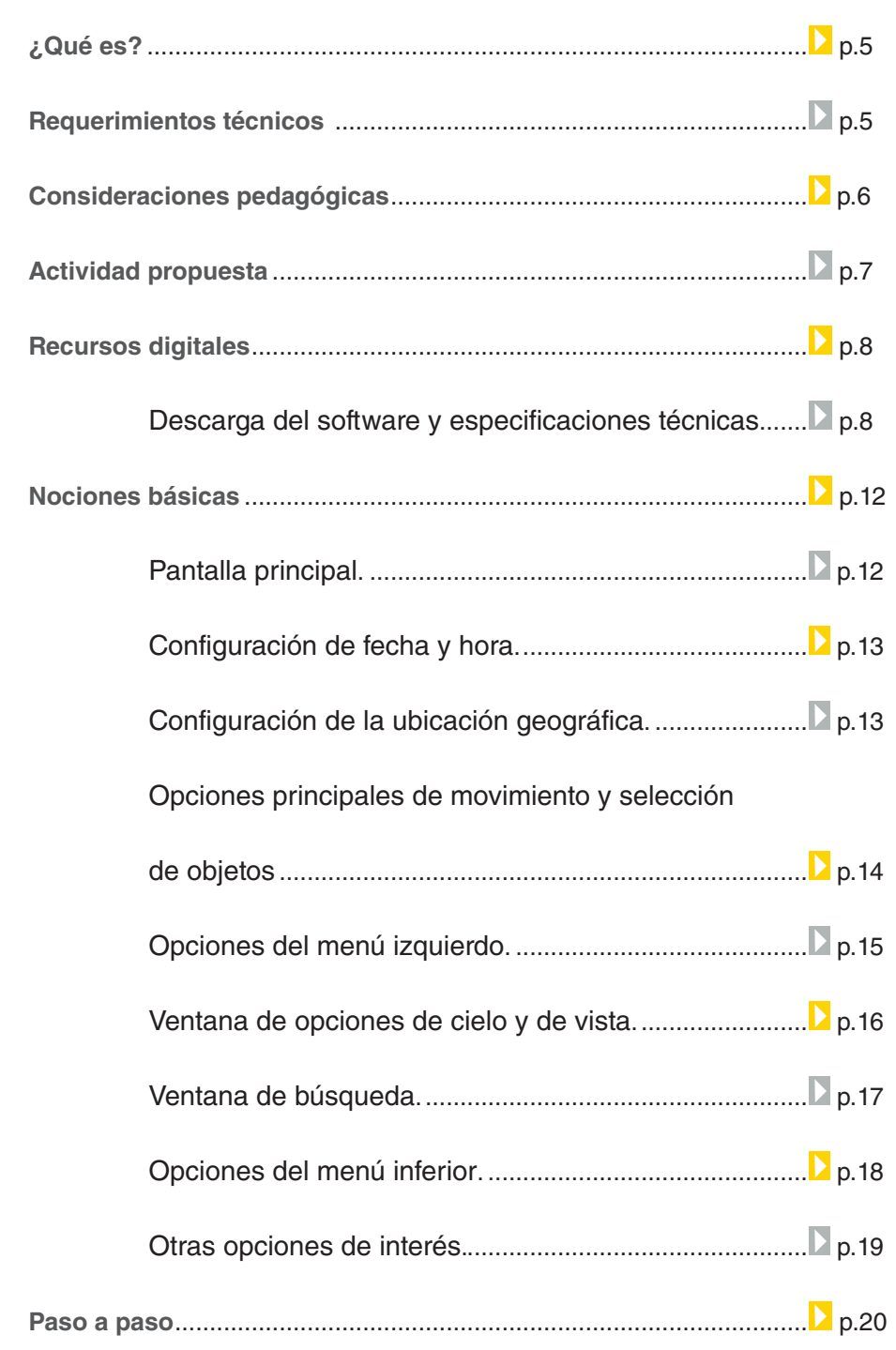

#### Ejemplo 1: "Visualización del tránsito de Venus por delante

**Plan Integral de Educación Digital** 

Ministerio de Educación

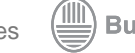

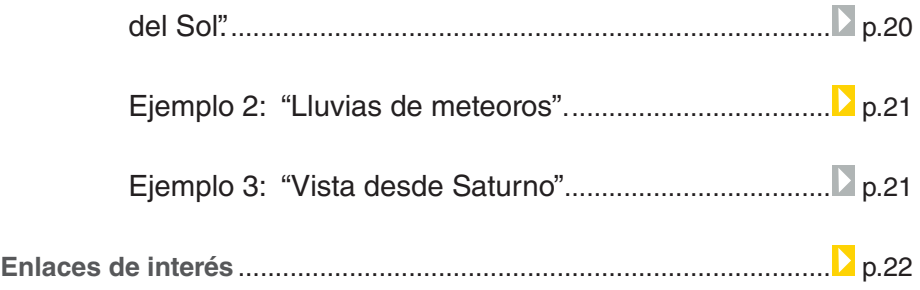

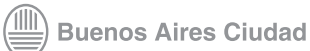

#### ¿Qué **es**?

- Es un software que simula un planetario.
- Permite mostrar y navegar un cielo realista en 3D.
- Esta navegación puede realizarse a simple vista, con binoculares o con telescopio.
- Permite calcular la posición del Sol, la Luna, los planetas, las constelaciones, las estrellas.
- Simula el cielo, dependiendo la localización y el tiempo del observador, y los fenómenos astronómicos, tales como lluvias de meteoros y eclipses lunares y solares.

**URL para descargar Thunderbird 3.1.10:** http://www.stellarium.org/es/

## Requerimientos **técnicos**

**Stellarium** es un programa gratuito de código abierto, que puede ser instalado en Windows, Mac OS X, y Linux. Ocupa alrededor de 66 MB de memoria.

Ministerio de Educación

**Buenos Aires Ciudad** 

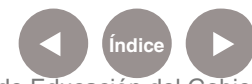

**Plan Integral de Educación Digital** Dirección Operativa de Incorporación de Tecnologías (InTec) Ministerio de Educación del Gobierno de la Ciudad de Buenos Aires

# Consideraciones **pedagógicas**

- Los planetas del sistema solar y sus satélites naturales
- Órbitas planetarias
- Puntos cardinales
- Constelaciones
- Meridianos y paralelos, línea del Ecuador, meridiano de Greenwich, trópicos
- Fenómenos naturales, como lluvias de meteoritos y eclipses

Nivel educativo: **Primario y medio.** Áreas: **Cs. Sociales, Cs. Naturales, Geografía**

Ministerio de Educación

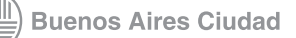

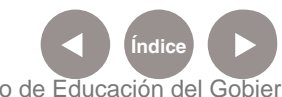

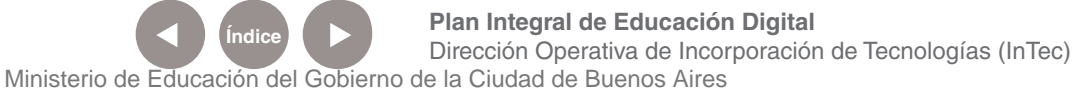

#### **Idea**

Que los alumnos investiguen los planetas del sistema solar. **Materiales** Netbooks, Stellarium, conexión a Internet, Writer. Desarrollo de la actividad

**1)** Para comenzar, es necesario que el grado se divida en grupos de investigación. Cada uno de ellos deberá indagar sobre un planeta en particular del sistema solar.

**2)** En el programa Stellarium, deben recorrer el espacio, navegar las constelaciones, estudiar las posiciones, con especial hincapié en el planeta seleccionado. Tienen que tomar capturas de pantalla de la superficie, analizar sus satélites, sus órbitas, entre otras cosas. En Writer pueden elaborar textos que sinteticen la información más relevante.

**3)** Para finalizar, deben confeccionar una presentación multimedial a partir de la información obtenida y subir la recopilación al blog escolar.

#### **Otras propuestas**

Se puede visualizar cualquier elemento del sistema solar y cualquier fenómeno natural, como complemento de las clases.

Ministerio de Educación

**Buenos Aires Ciudad** 

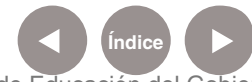

#### **Recursos digitales** Descarga del software

Para descargarlo en su versión 0.10.6.1, ingresar a:

http://www.stellarium.org/es/, y hacer clic en el sistema operativo correspondiente.

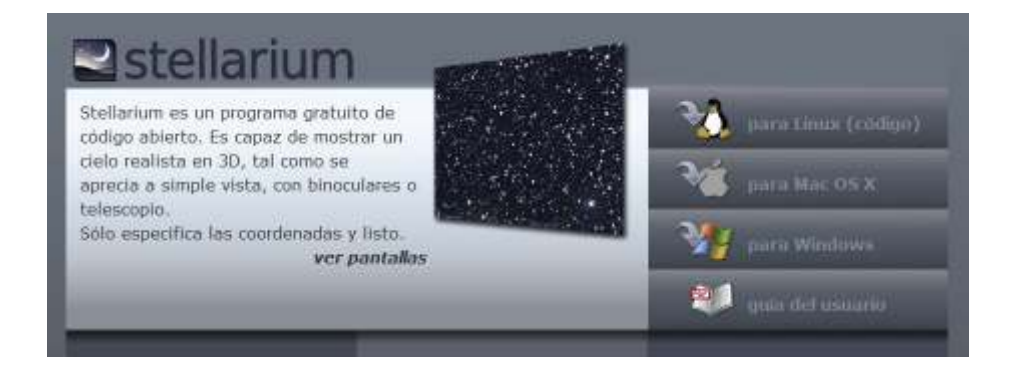

clic en el sistema operativo correspondiente.

Se descargará un archivo "exe";

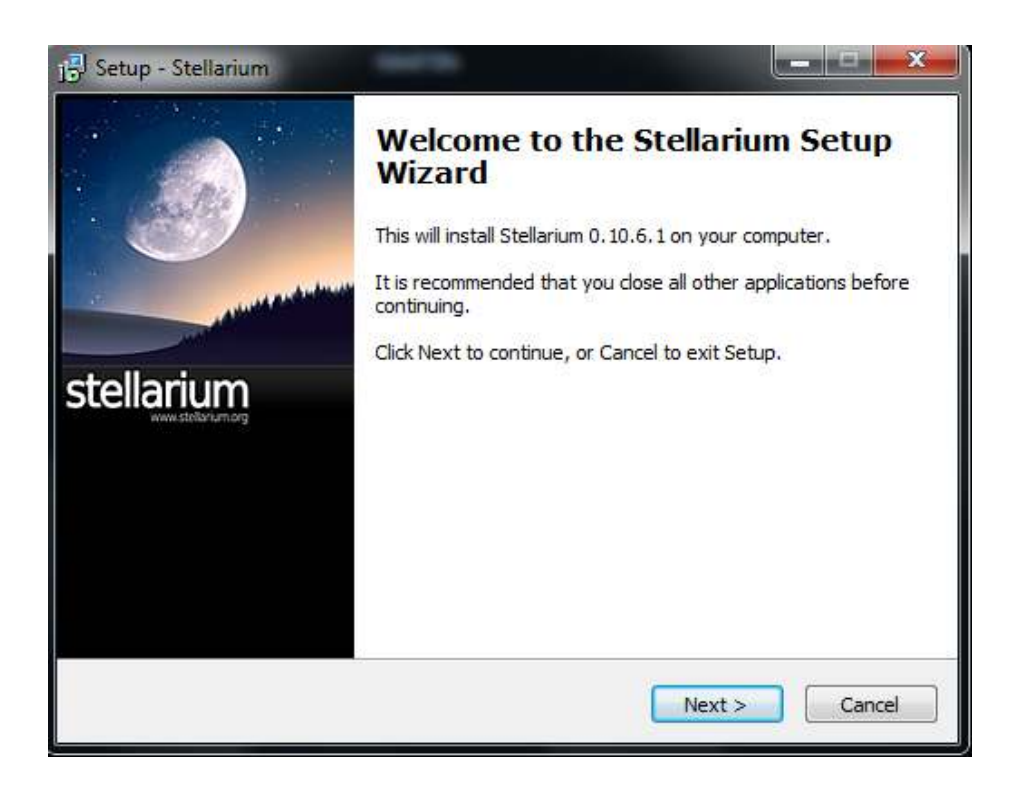

Ministerio de Educación

**Buenos Aires Ciudad** 

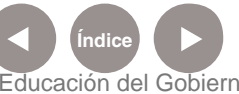

**Índice <b>Plan Integral de Educación Digital** Dirección Operativa de Incorporación de Tecnologías (InTec) Ministerio de Educación del Gobierno de la Ciudad de Buenos Aires

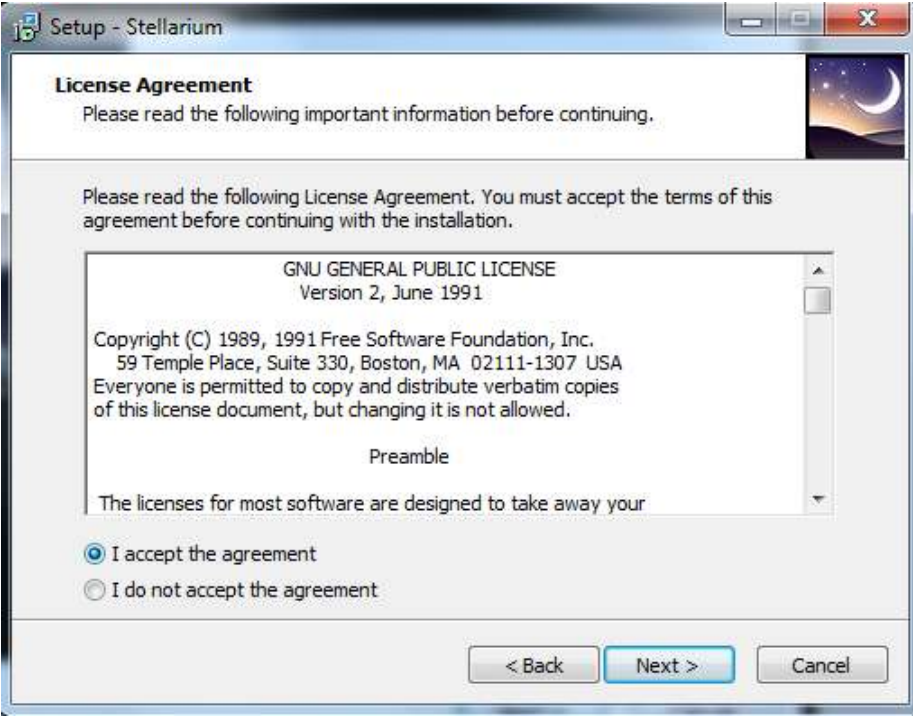

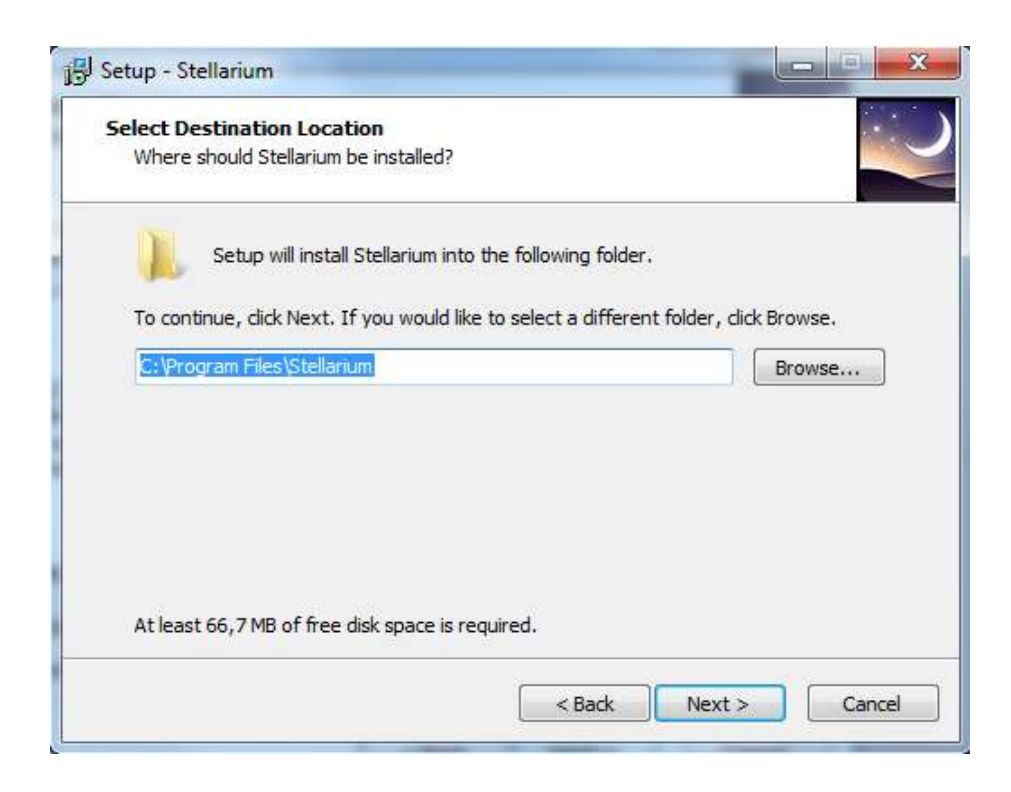

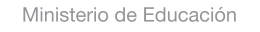

11 I

**Buenos Aires Ciudad** 

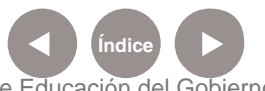

**Índice Plan Integral de Educación Digital** Dirección Operativa de Incorporación de Tecnologías (InTec) Ministerio de Educación del Gobierno de la Ciudad de Buenos Aires

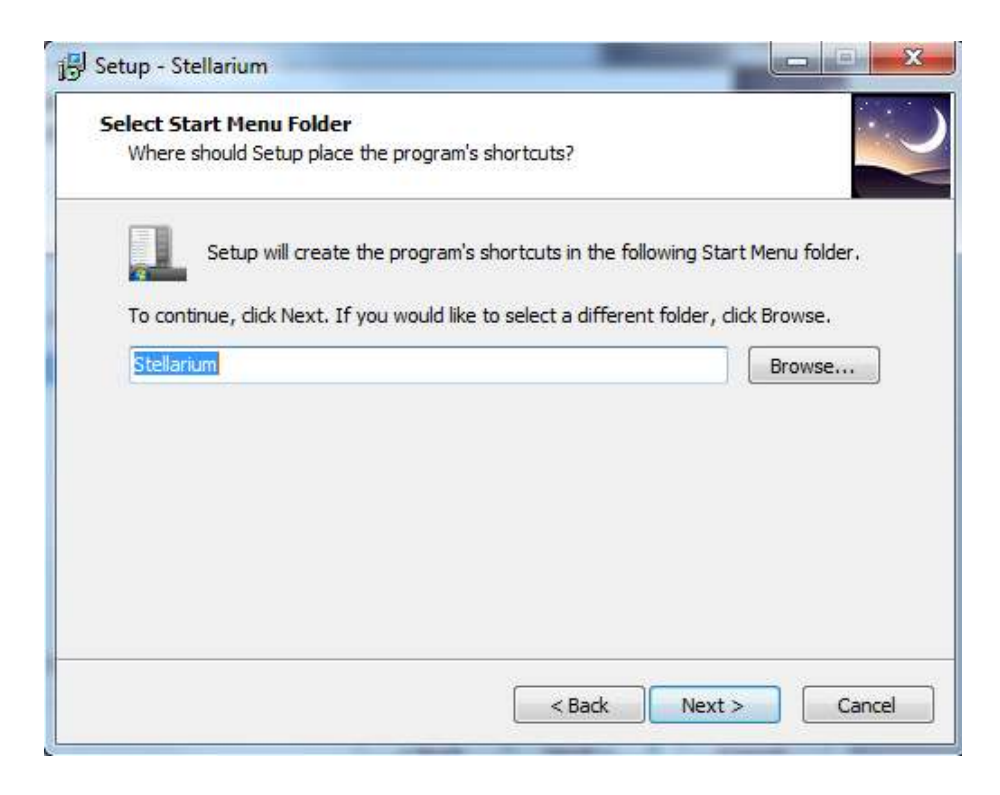

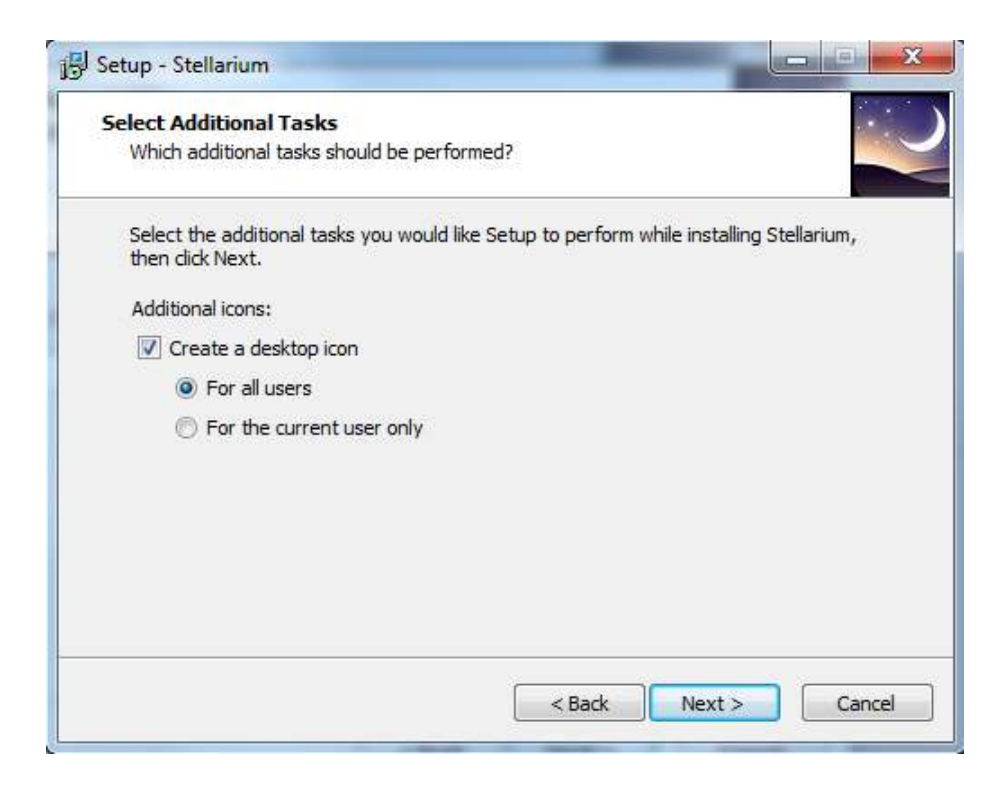

Ministerio de Educación

**Buenos Aires Ciudad** 

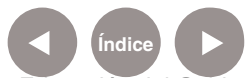

**Índice Plan Integral de Educación Digital**  Dirección Operativa de Incorporación de Tecnologías (InTec) Ministerio de Educación del Gobierno de la Ciudad de Buenos Aires

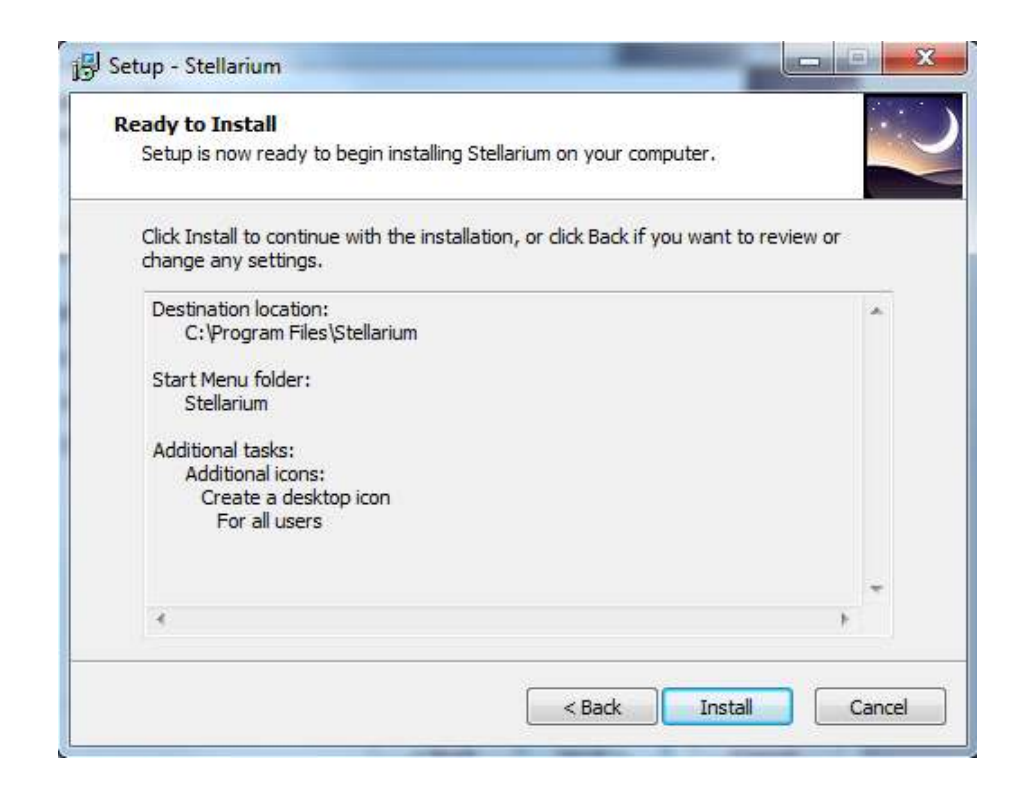

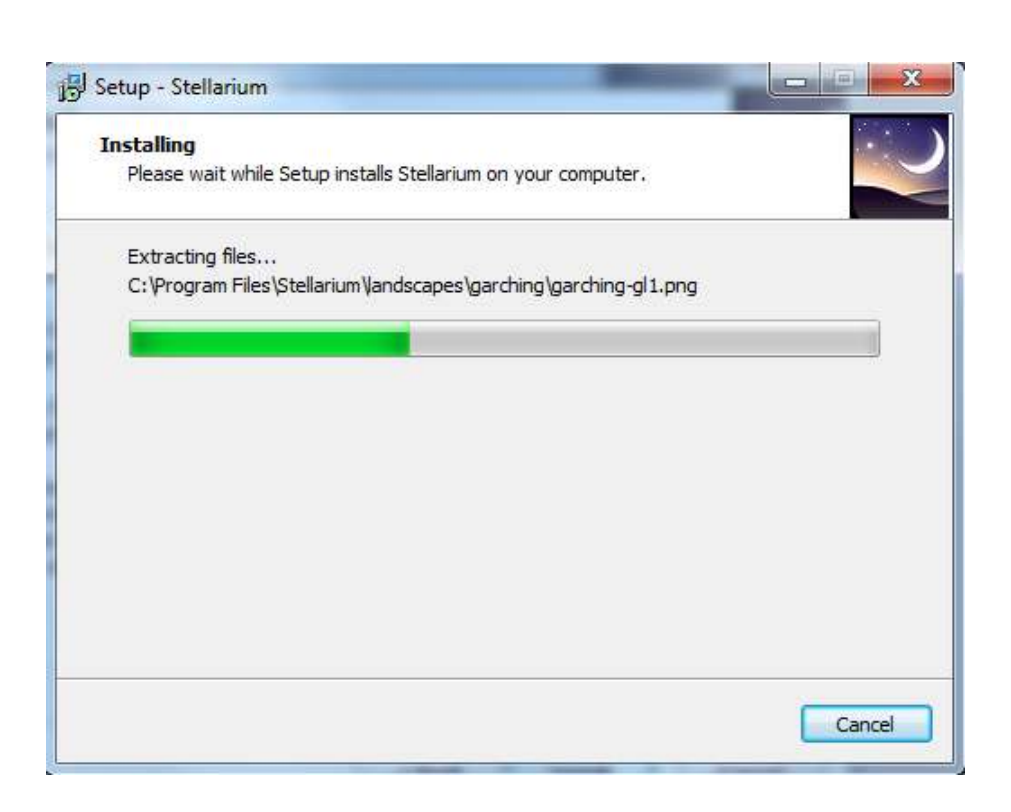

Ministerio de Educación

11 I

**Buenos Aires Ciudad** 

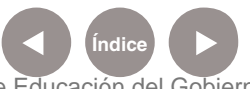

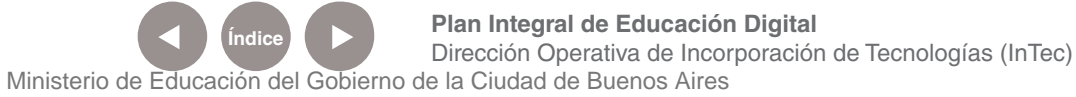

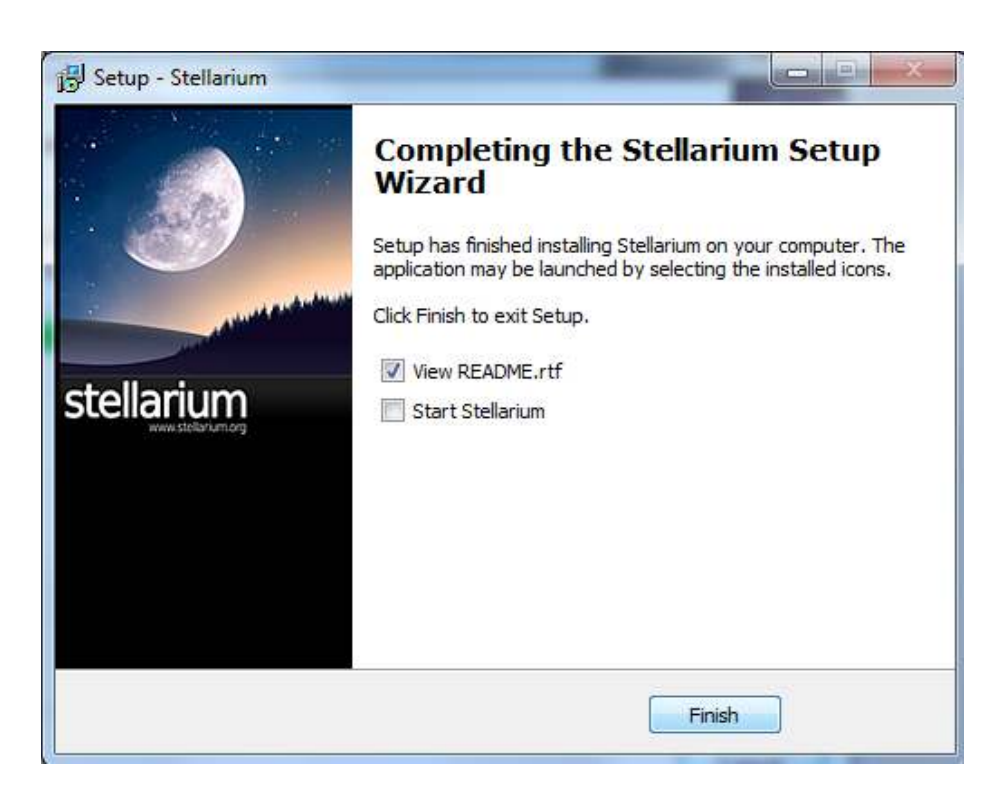

**Nociones básicas** Pantalla principal

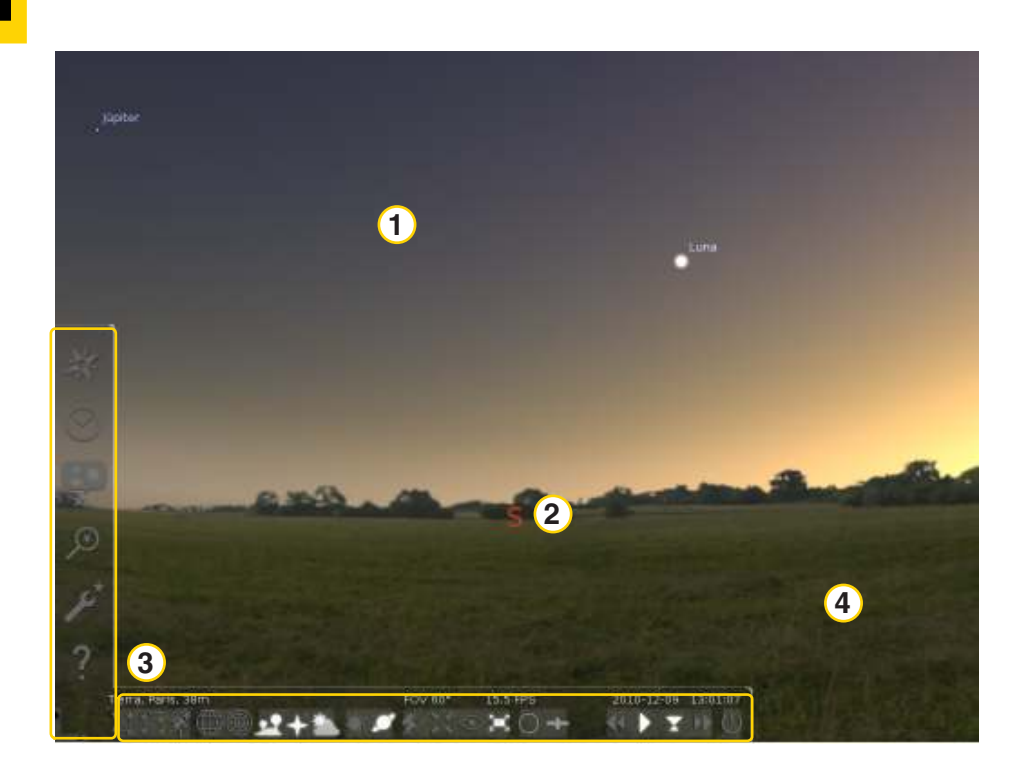

Ministerio de Educación

**Buenos Aires Ciudad** 

**Índice Plan Integral de Educación Digital** Dirección Operativa de Incorporación de Tecnologías (InTec) Ministerio de Educación del Gobierno de la Ciudad de Buenos Aires

#### Cielo **1**

- 2) Punto cardinal
- 3) Barras de herramientas: aparecerán al pasar el mouse por esa zona de la pantalla.
- Suelo **4**

**Nociones básicas** Configuración de fecha y hora

> Es necesario configurar la fecha y la hora de observación, ya que éstas determinarán el aspecto del cielo. Para ello, teclear F5, y aparecerá la siguiente ventana:

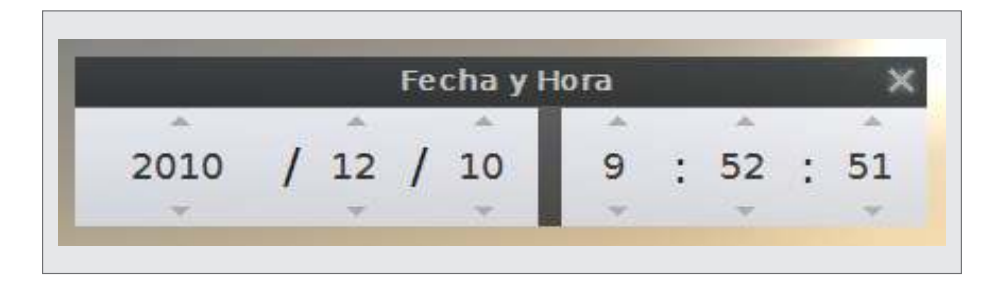

Hacer clic con el mouse en el número que se quiere modificar, y tipiarlo. Recordar que en este caso la hora se escribe hora/minutos/ segundos y la fecha año/mes/día.

**Nociones básicas** Configuración de la ubicación geográfica

> Es necesario configurar la ubicación desde la cual se observará, ya que ésta también determinará el aspecto del cielo. Para configurarla, teclear F6, y aparecerá la siguiente ventana:

Ministerio de Educación

**Buenos Aires Ciudad** 

**Plan Integral de Educación Digital** Dirección Operativa de Incorporación de Tecnologías (InTec) Ministerio de Educación del Gobierno de la Ciudad de Buenos Aires

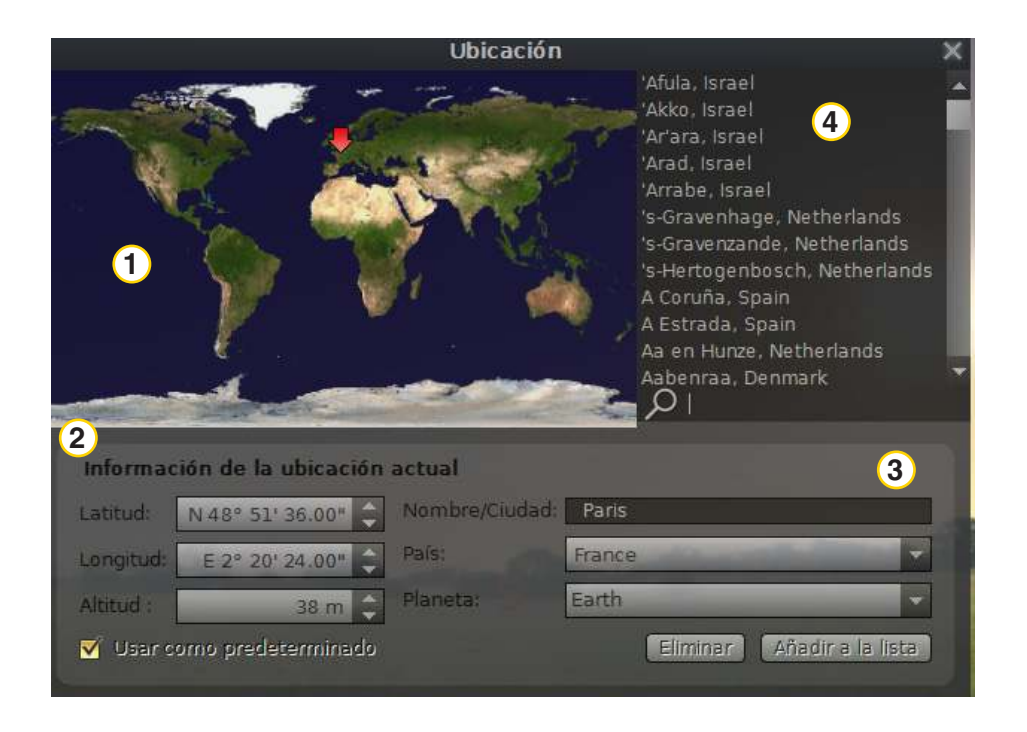

Hay dos maneras para seleccionar la ubicación:

**1** Hacer clic sobre la ubicación deseada, en el mapamundi.

**2** Aparecerán las coordenadas geográficas del lugar elegido. Pueden modificarse para escribirlas con precisión.

**3** Asignar el nombre al lugar y presionar Añadir a la lista.

**4** Como segunda opción, en esta lista puede elegirse la ciudad

deseada, o tipiarla en el cuadro junto a la lupa.

**Nociones básicas** Opciones principales de movimiento y selección de objetos

• Clic con el botón izquierdo del mouse

Seleccionar objeto

Clic con el botón derecho del mouse

Deseleccionar objeto

• Barra espaciadora

Centrar la imagen en el objeto seleccionado después de hacer clic con el botón izquierdo sobre un objeto para que éste sea seleccionado

Ministerio de Educación

**Buenos Aires Ciudad** 

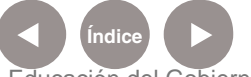

• Rueda del mouse - en caso de poseerla -

Cambiar zoom o detalle de la imagen

• Botón **Re Pág**

Cambiar zoom o detalle de la imagen

• Botón **Av Pág**

Cambiar zoom o detalle de la imagen

• Botón **Av Pág**

Cambiar zoom o detalle de la imagen

Botón  $\leftarrow \uparrow \rightarrow \vert$ 

Cambiar punto de vista

• Clic con el botón izquierdo del mouse y arrastrar

Cambiar punto de vista

• Botón /

Acercar objeto seleccionado -centro objeto-

• Botón \

Alejar objeto seleccionado -alejar zoom-

**Nociones básicas** Opciones de menú izquierdo

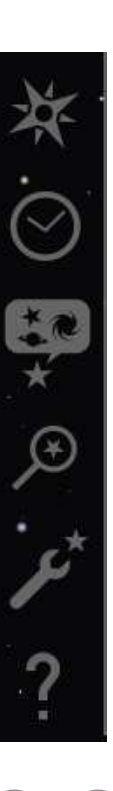

Ventana de ubicación geográfica; equivale a F6

Ventana de fecha y hora; equivale a F5

Ventana de opciones de cielo y de vista; también se ejecuta con F4

Ventana de búsqueda; también se ejecuta con F3

Ventana de configuración; también se ejecuta con F2

Ventana de ayuda; también se ejecuta con F1

Ministerio de Educación

**Buenos Aires Ciudad** 

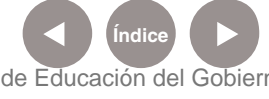

**Índice <b>Plan Integral de Educación Digital** Dirección Operativa de Incorporación de Tecnologías (InTec) Ministerio de Educación del Gobierno de la Ciudad de Buenos Aires

**Nociones básicas** Ventana de opciones de cielo y de vista

> Desplegar el ícono del **Menú izquierdo**, o teclear **F4**. En esta ventana se pueden configurar diferentes opciones de visualización, en las diversas pestañas: **Cielo, Marcas, Paisaje y Leyenda estelar**. Hacer clic en la pestaña que se desea modificar, y proseguir.

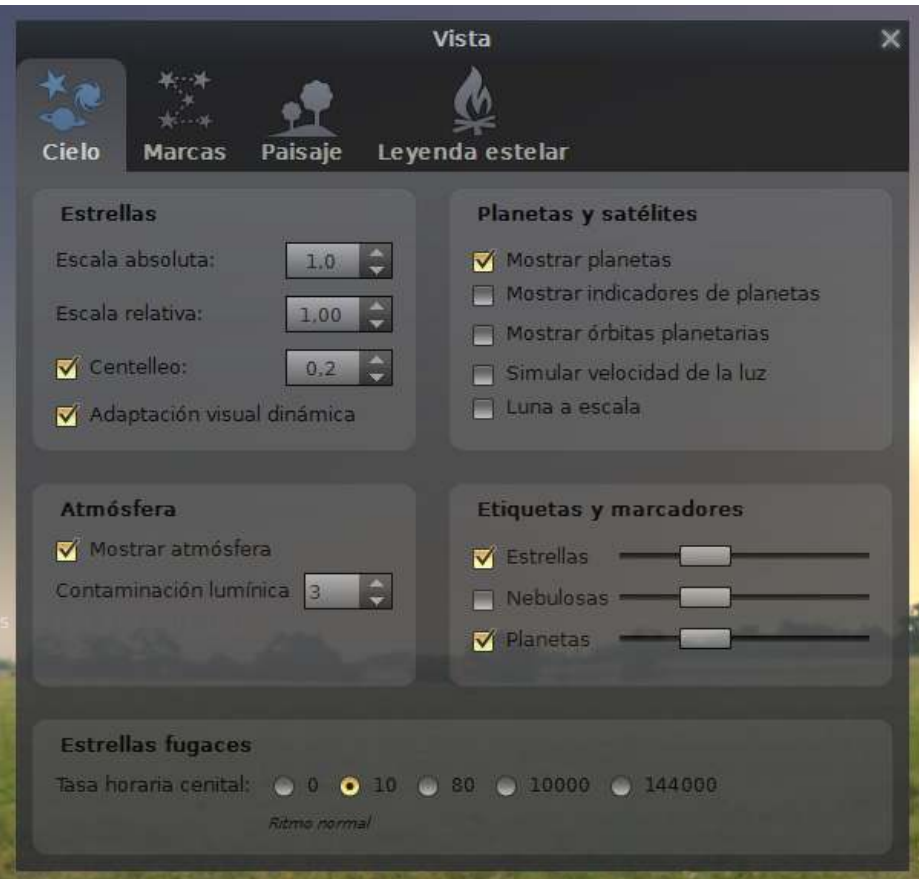

Ministerio de Educación

**Buenos Aires Ciudad** 

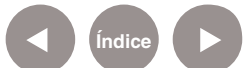

**Índice Plan Integral de Educación Digital**  Dirección Operativa de Incorporación de Tecnologías (InTec) Ministerio de Educación del Gobierno de la Ciudad de Buenos Aires

**Nociones básicas** Ventana de búsqueda

> Se ejecuta haciendo clic en el siguiente ícono del **Menú izquierdo**, **F3 o Ctrl + letra "F".**

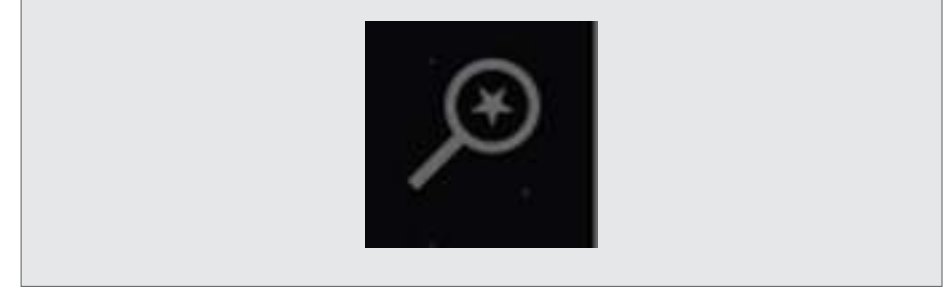

Se abrirá la siguiente ventana; escribir los términos de búsqueda:

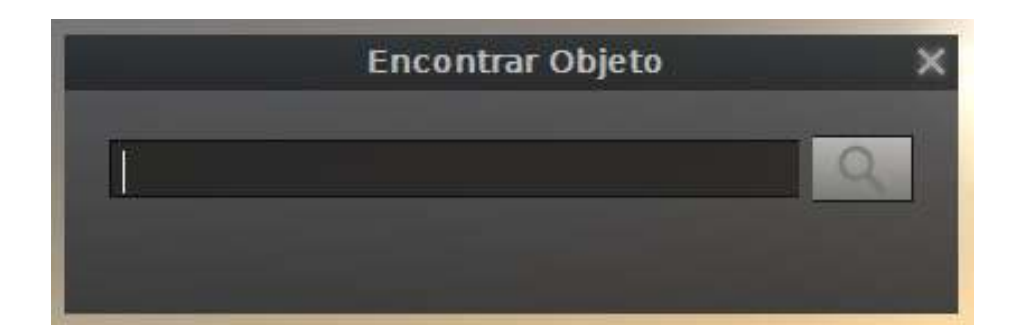

**Ejemplos de búsquedas:** Nombre de cuerpos del Sistema Solar: Luna, Marte, Júpiter, Saturno, Plutón.

Nombre sistemático de una estrella: alpha UMi, beta Sco, gamma Sgr. Nombre tradicional de una estrella: Aldebaran, Betelgeuse, Polaris. Galaxias, nebulosas, etc.: M31, M42.

**Nota:** Para que las búsquedas se realicen correctamente, es necesario comprobar que el programa esté configurado en idioma español. Esto se verifica desde la Ventana de configuración –Menú izquierdo o F2-, solapa "Principal", sección "Idioma del programa").

Ministerio de Educación

**Buenos Aires Ciudad** 

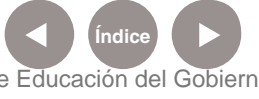

**Plan Integral de Educación Digital** Dirección Operativa de Incorporación de Tecnologías (InTec) Ministerio de Educación del Gobierno de la Ciudad de Buenos Aires

**Nociones básicas** Opciones del menú inferior

> **Nota:** Cliquear en los íconos para activar o desactivar la función. Entre guiones se indica la tecla de acceso rápido.

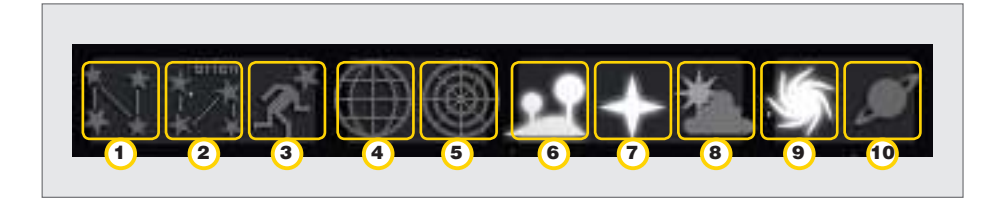

- 1 Mostrar/ocultar las líneas de las constelaciones -tecla "C"- .
- 2 Mostrar/ocultar los nombres de las constelaciones –tecla "V"-.

3 Mostrar/ocultar las figuras mitológicas de las constelaciones –tecla "R"-.

4 Mostrar/ocultar la cuadrícula de coordenadas ecuatoriales (declinación y ascensión recta) –tecla "E"-.

5 Mostrar/ocultar la cuadrícula de coordenadas azimutales (altura y azimut) –tecla "Z"-.

- 6 Mostrar/ocultar el suelo –tecla "G"-.
- 7 Mostrar/ocultar los puntos cardinales (N, S, E, O) –tecla "Q"-.

8 Mostrar/ocultar la atmósfera –tecla "A"- (si es de día y se oculta, se

ven las estrellas).

- 9 Mostrar/ocultar las nebulosas y las galaxias –tecla "N"-.
- 10 Mostrar/ocultar las etiquetas de los planetas –tecla "P"-.

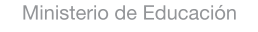

**Buenos Aires Ciudad** 

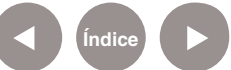

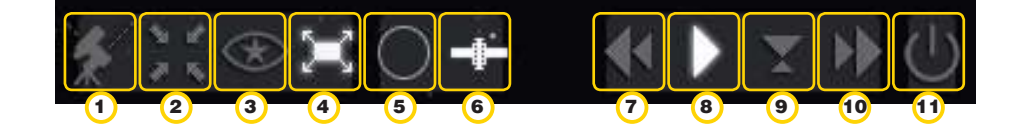

- $(1)$  Alternar entre montura ecuatorial y azimutal -Ctrl + letra "M"-.
- 2. Centrar el objeto seleccionado en el campo visual –barra espaciadora-.
- 3. Visión nocturna (muestra los botones en rojo).
- 4. Activar/desactivar el modo pantalla completa –F11-.
- 5. Oculares –Ctrl + letra "O"-.
- 6. Posiciones de satélites –Ctrl + letra "Z"-.
- 7. Disminuir la velocidad del tiempo (invierte el sentido del tiempo) tecla "J"-.
- 8. Velocidad en tiempo real –tecla "K"-.
- 9. Establecer fecha y hora a la actual –tecla número "8"-.
- 10. Aumentar la velocidad del tiempo –tecla "L"-.
- 11. Salir del software –Ctrl +letra "Q"-.

**Nociones básicas** Otras opciones de interés

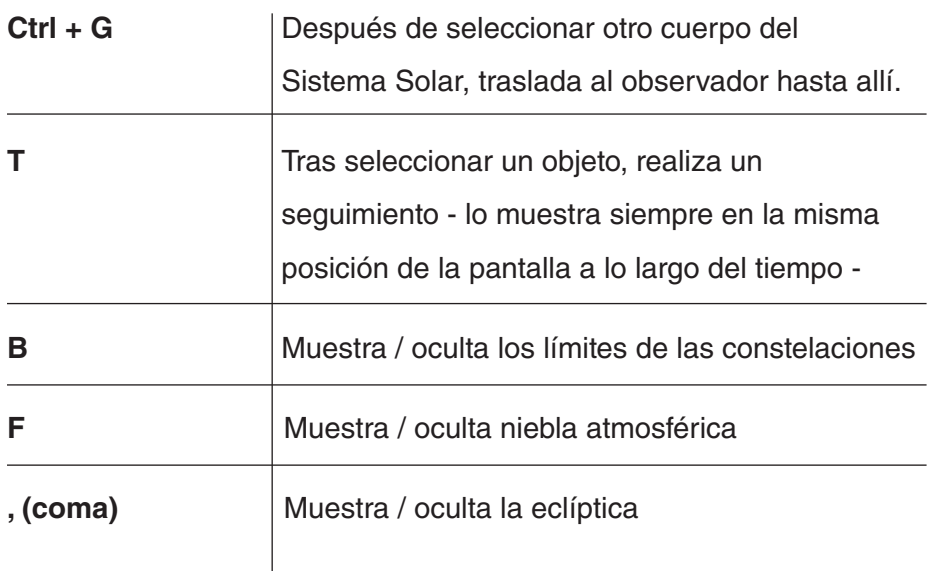

Ministerio de Educación

**Buenos Aires Ciudad** 

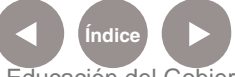

**Indice 1996 Plan Integral de Educación Digital** Dirección Operativa de Incorporación de Tecnologías (InTec) Ministerio de Educación del Gobierno de la Ciudad de Buenos Aires

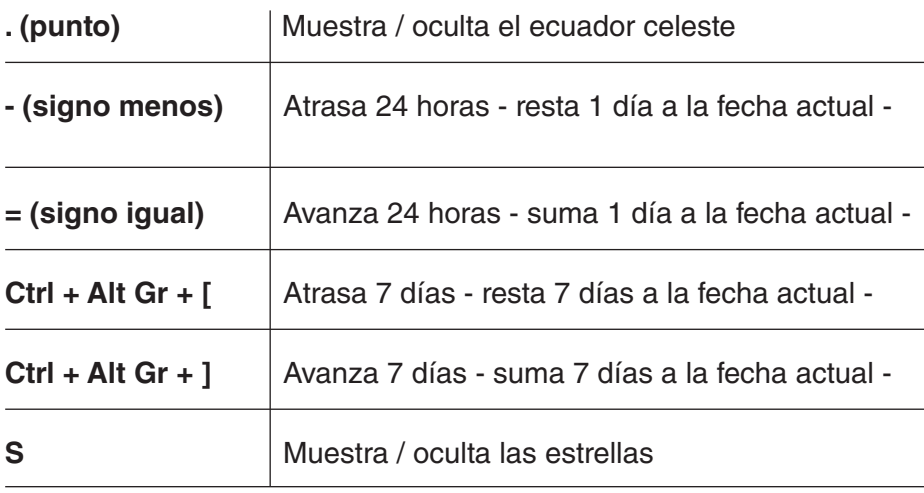

**Paso a paso** Ej1: Visualización del tránsito de Venus por delante del Sol

> El día 8 de junio de 2004, entre las 7 y las 13 hs, el planeta Venus transitó por delante del Sol. Tienen lugar 4 tránsitos en un período de 243 años, con un intervalo entre uno y el siguiente de 105.5, 8, 121.5 y 8 años. Para volver a vivirlo:

**1.** Cambiar la fecha y la hora a la fecha y la hora del suceso –con **F5**-.

**2.** Cambiar las coordenadas geográficas a Madrid, España.

**3.** Buscar y seleccionar el Sol –abrir la **Ventana de búsqueda**, o teclear **F3**, y tipear "Sol"-.

**4.** Con la barra inclinada hacia la derecha "/", acercar y centrar la imagen en el Sol -objeto seleccionado-.

**5.** Teclear la letra "T" para hacer seguimiento.

**6.** Eliminar la atmósfera, para una mejor visualización –en el **Menú inferior**, ícono "**Atmósfera**", o letra "**A**"-.

**7.** Aumentar la velocidad del paso del tiempo -con el ícono del **Menú inferior**, o letra "**L**"-.

Ministerio de Educación

**Buenos Aires Ciudad** 

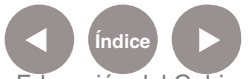

**Nociones básicas** Ej 2: Lluvias de meteoros

> **1.** Cambiar la fecha y seleccionar una hora en mitad de la noche. **2.** Aumentar la tasa horaria cenital de meteoros en **Ventana de opciones de cielo y vista**, solapa **Cielo**, sección **Estrellas fugaces**. **3.** Para ver Perseidas -12 de agosto-: buscar la constelación Perseo – con **Ventana de búsqueda**, o **F3**-.

> **4.** Para ver Leónidas -17 de noviembre-: Buscar la constelación Leo – con **Ventana de búsqueda**, o **F4**-.

**Nociones básicas** Ej 3: Vista desde Saturno

# **COMPROBAR CÓMO SE OBSERVA EL CIELO DESDE OTRO CUERPO DEL SISTEMA SOLAR**

**1.** Buscar –**Menú izquierdo, Ventana de búsqueda**, o **F3**- el planeta Saturno.

**2.** Centrar la imagen en el planeta –con la barra "/"- y luego pulsar **Ctrl + G** –para trasladar al observador hasta allí-.

**3.** Observar cómo los anillos ocupan gran parte del cielo. ¿Cómo cambia el aspecto de los anillos vistos desde el ecuador de Saturno hasta los polos? ¿Por qué? ¿Se observan las constelaciones igual que en la Tierra? ¿Por qué? ¿Es fácil ver la Tierra desde Saturno? ¿Por qué?

Fuente de los ejemplos: "**STELLARIUM: PROGRAMA DE SIMULACIÓN ASTRONÓMICA**" - Ángel Serrano Sánchez de León – Universidad Rey Juan Carlos – España.

Ministerio de Educación

**Buenos Aires Ciudad** 

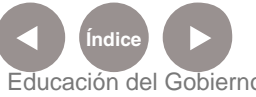

**Plan Integral de Educación Digital** Dirección Operativa de Incorporación de Tecnologías (InTec) Ministerio de Educación del Gobierno de la Ciudad de Buenos Aires

**Paso a paso** Enlaces de interés

> Página principal de Stellarium: http://www.stellarium.org/es/

Wiki de ayuda de Stellarium en español: http://www.stellarium.org/wiki/index.php/P%C3%A1gina\_principal

Guía multimedial de Stellarium: http://www.stellarium.org/wiki/index.php/Gu%C3%ADa\_multimedia\_ de\_Stellarium

Ministerio de Educación

**Buenos Aires Ciudad** 

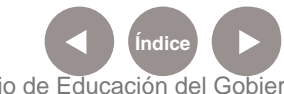

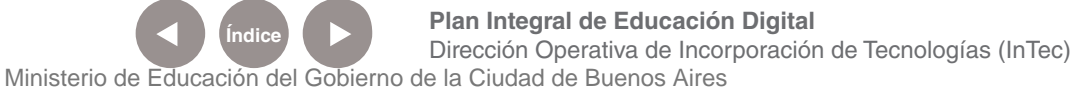

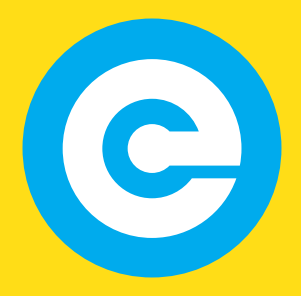

www.educacion.buenosaires.gob.ar

Contacto:

**asistencia.pedagogica.digital@bue.edu.ar**

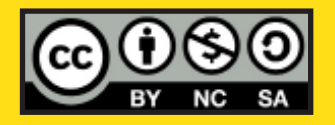

Esta obra se encuentra bajo una Licencia Attribution-NonCommercial-ShareAlike 2.5 Argentina de Creative Commons. Para más información visite http://creativecommons.org/licenses/by-nc-sa/2.5/ar/

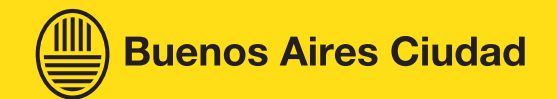

Ministerio de Educación

Ministerio de Educación del Gobierno de la Ciudad de Buenos Aires 21-11-2024